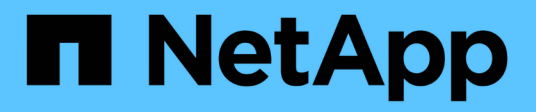

## **Personalizaciones de informes**

OnCommand Unified Manager 9.5

NetApp December 20, 2023

This PDF was generated from https://docs.netapp.com/es-es/oncommand-unified-manager-95/onlinehelp/task-customizing-the-storage-summary-report-to-view-capacity-by-cluster-models.html on December 20, 2023. Always check docs.netapp.com for the latest.

# **Tabla de contenidos**

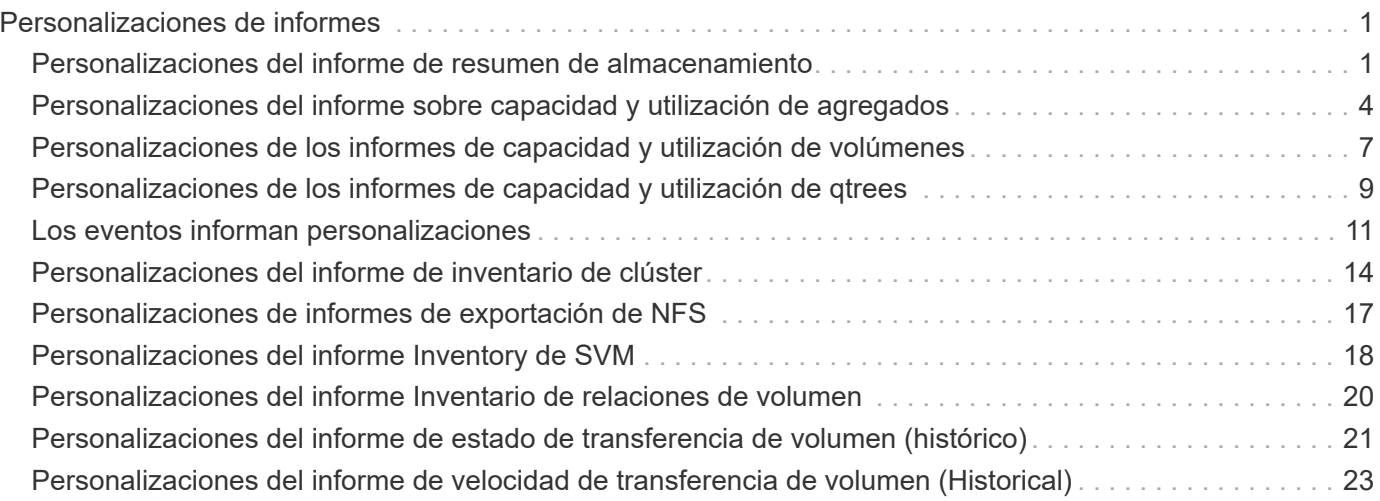

# <span id="page-2-0"></span>**Personalizaciones de informes**

Puede personalizar varios informes de Unified Manager según la capacidad de almacenamiento y utilización, eventos, inventario de clústeres, exportaciones NFS o inventario de SVM. .

## <span id="page-2-1"></span>**Personalizaciones del informe de resumen de almacenamiento**

Puede personalizar los informes de resumen de almacenamiento para ver y analizar información acerca de la capacidad de almacenamiento en parejas de alta disponibilidad. Puede usar filtros para mostrar el uso del almacenamiento por modelo de clúster, la capacidad de los LUN más sin asignar y la capacidad de pares de alta disponibilidad disponibles para aprovisionar nuevos volúmenes y LUN.

## **Personalización del informe Storage Summary para ver la capacidad por modelos de clúster**

Puede personalizar el informe Storage Summary para analizar la capacidad de almacenamiento y la utilización de los clústeres, y para ver los agregados incluidos en la capacidad bruta total.

## **Acerca de esta tarea**

También puede realizar esta tarea en la página Informes y haciendo clic en **Ejecutar informe** para el informe correspondiente.

- 1. Para quitar la agrupación por clúster, realice los siguientes pasos:
	- a. Haga clic en la columna que desee desagrupar.
	- b. Haga clic en la
	- c. Seleccione **Grupo** > **Eliminar grupo interno**.
- 2. Para agrupar el informe por el nombre del modelo, realice los siguientes pasos:
	- a. Haga clic en la columna **Modelo** y haga clic en .
	- b. Seleccione **Grupo** > **Agregar grupo**.
- 3. Para añadir agregados a la capacidad bruta total, realice los siguientes pasos:
	- a. Haga clic en la columna **capacidad bruta total** y haga clic en .
	- b. Seleccione **Agregación**.
	- c. En el cuadro de diálogo **Agregación**, desactive la casilla de verificación **nivel de tabla** y active la casilla de verificación **nivel de grupo**.
	- d. Introduzca un nombre de etiqueta en el campo **introducir etiqueta**, si es necesario.
- 4. Haga clic en **Aceptar**.
- 5. Para agregar agregados a las otras columnas del informe, repita los pasos 3 y 4.

## **Personalización del informe Storage Summary para analizar la capacidad del clúster según la versión de ONTAP**

Puede personalizar el informe de resumen de almacenamiento para agrupar clústeres por versión de ONTAP y para ver los agregados relacionados con la capacidad bruta total.

#### **Acerca de esta tarea**

También puede realizar esta tarea en la página Informes y haciendo clic en **Ejecutar informe** para el informe correspondiente.

#### **Pasos**

- 1. Para quitar la agrupación por clúster, realice los siguientes pasos:
	- a. Haga clic en la columna que desee desagrupar.
	- b. Haga clic en (icono de menú).
	- c. Seleccione **Grupo** > **Eliminar grupo interno opción**.
- 2. Para agrupar el informe por la versión ONTAP, realice los pasos siguientes:
	- a. Haga clic en la columna **OS version** y seleccione .
	- b. Seleccione **Grupo** > **Agregar grupo**.
- 3. Para añadir agregados a la capacidad bruta total, realice los siguientes pasos:
	- a. Haga clic en la columna **capacidad bruta total** y haga clic en **...**.
	- b. Seleccione **Agregación**.
	- c. En el cuadro de diálogo **Agregación**, desactive la casilla de verificación **nivel de tabla** y active la casilla de verificación **nivel de grupo**.
	- d. Introduzca un nombre de etiqueta en el campo **introducir etiqueta**, si es necesario.
- 4. Haga clic en **Aceptar**.

### **Personalizar el informe Storage Summary para analizar los clústeres con la capacidad de LUN más sin asignar**

Puede personalizar el informe Storage Summary para analizar el uso del almacenamiento de los clústeres, lo que le permite localizar las LUN con la capacidad más sin asignar.

#### **Acerca de esta tarea**

También puede realizar esta tarea en la página Informes y haciendo clic en **Ejecutar informe** para el informe correspondiente.

#### **Pasos**

- 1. Para quitar la agrupación por clúster, realice los siguientes pasos:
	- a. Haga clic en la columna que desee desagrupar.
	- b. Haga clic en la **...**
	- c. Seleccione **Grupo** > **Eliminar grupo interno**.
- 2. Para ordenar las parejas de ha que tienen la capacidad de LUN más sin asignar, haga clic en la columna

**capacidad de LUN sin asignar (TB)** y haga clic en la .

- 3. Seleccione **filtro** > **Arriba/abajo N**.
- 4. En el cuadro de diálogo **Arriba/abajo N**, seleccione **Arriba N** en el campo **filtro** e introduzca un valor en el campo de texto.
- 5. Haga clic en **Aceptar**.

### **Personalización del informe Storage Summary para analizar parejas de alta disponibilidad para la capacidad disponible a fin de aprovisionar nuevos volúmenes y LUN**

Puede personalizar el informe Storage Summary para mostrar los pares de alta disponibilidad que tienen capacidad, de modo que pueda aprovisionar nuevos volúmenes y LUN. El informe muestra los pares de alta disponibilidad ordenados por orden de reducción de la capacidad no utilizada del agregado.

#### **Acerca de esta tarea**

También puede realizar esta tarea en la página Informes y haciendo clic en **Ejecutar informe** para el informe correspondiente.

#### **Pasos**

- 1. Para quitar la agrupación por clúster, realice los siguientes pasos:
	- a. Haga clic en la columna que desee desagrupar.
	- b. Haga clic en la .
	- c. Seleccione **Grupo** > **Eliminar grupo interno**.
- 2. Para ordenar los pares ha con capacidad disponible, haga clic en la columna **capacidad no utilizada del**

**agregado (TB)** y haga clic en la .

- 3. Seleccione **filtro** > **Arriba/abajo N**.
- 4. En el cuadro de diálogo **Arriba/abajo N**, seleccione **Arriba N** en el campo **filtro** e introduzca un valor en el campo de texto.
- 5. Haga clic en **Aceptar**.

## <span id="page-5-0"></span>**Personalizaciones del informe sobre capacidad y utilización de agregados**

Puede personalizar los informes para mostrar toda la información sobre los agregados.

## **Personalización del informe de capacidad y utilización de agregados para ver agregados que alcanzan su capacidad completa**

Puede personalizar el informe de capacidad y utilización del agregado para mostrar los agregados ordenados por orden creciente de utilización de la capacidad del agregado. De este modo, puede ver que los agregados están alcanzando toda su capacidad.

#### **Acerca de esta tarea**

También puede realizar esta tarea en la página Informes y haciendo clic en **Ejecutar informe** para el informe correspondiente.

#### **Pasos**

- 1. Para quitar la agrupación por clúster y por pareja de alta disponibilidad, realice los pasos siguientes:
	- a. Haga clic en las columnas que deben desagruparse.
	- b. Haga clic en la **\*\*\*\***
	- c. Seleccione **Grupo** > **Eliminar grupo interno opción**.
- 2. Para ordenar los agregados que alcanzan la capacidad completa, haga clic en la columna **días a la**

capacidad completa y haga clic en la **....**.

- 3. Seleccione **filtro** > **Arriba/abajo N**.
- 4. En el cuadro de diálogo **Arriba/abajo N**, seleccione **abajo N** en el campo **filtro** e introduzca un valor en el campo de texto.
- 5. Haga clic en **Aceptar**.

## **Personalización del informe de capacidad y utilización del agregado para mostrar agregados con el umbral casi completo incumplido**

Puede personalizar el informe de capacidad y aprovechamiento del agregado para mostrar los agregados principales, ordenados por orden decreciente del porcentaje de desbordamiento de la copia de Snapshot. De este modo, puede ver el espacio de almacenamiento disponible aún en los agregados.

#### **Acerca de esta tarea**

También puede realizar esta tarea en la página Informes y haciendo clic en **Ejecutar informe** para el informe correspondiente.

#### **Pasos**

1. Para quitar la agrupación por clúster o pareja de alta disponibilidad, realice los siguientes pasos:

- a. Haga clic en la columna que desee desagrupar.
- b. Haga clic en la **....**
- c. Seleccione **Grupo** > **Eliminar grupo interno**.
- 2. Para mostrar la diferencia entre el porcentaje de datos usados y el umbral casi completo, agregue una nueva columna:
	- a. Seleccione una columna y haga clic en
	- b. Seleccione **columna** > **Nueva columna computarizada**.
	- c. En el cuadro de diálogo **Nueva columna computarizada**, introduzca una etiqueta de columna.
	- d. En la lista Seleccionar categoría, seleccione **Matemáticas**.
	- e. En la lista **Seleccionar función**, seleccione **DIFERENCIA**.
	- f. En la lista columna 1, seleccione **espacio casi completo umbral (%)**.
	- g. En la lista columna 2, seleccione **datos usados%**.
	- h. Haga clic en **Aceptar**.
- 3. Para filtrar los valores superiores a 0 en la nueva columna, haga clic en **Nueva columna calculada** y abra

el cuadro de diálogo **filtro** haciendo clic en .

- 4. En la lista desplegable **condición**, seleccione **mayor que**.
- 5. En el campo **valor**, escriba 0 Y haga clic en **Aceptar**.
- 6. Para ordenar los valores, haga clic en la **Nueva columna calculada** y haga clic en .
- 7. Seleccione **filtro** > **Arriba/abajo N**.
- 8. En el cuadro de diálogo **Arriba/abajo N**, seleccione **Arriba N** en el campo **filtro** e introduzca un valor en el campo de texto.
- 9. Haga clic en **Aceptar**.

## **Personalización del informe de capacidad y utilización de agregados para mostrar agregados con umbral sobrecomprometido incumplido**

Puede personalizar el informe de capacidad y uso del agregado para que se muestren los agregados ordenados por porcentaje de capacidad sobrecomprometida, lo que permite ver el espacio de almacenamiento que aún está disponible en los agregados.

#### **Acerca de esta tarea**

También puede realizar esta tarea en la página Informes y haciendo clic en **Ejecutar informe** para el informe correspondiente.

- 1. Para quitar la agrupación por clúster o pareja de alta disponibilidad, realice los siguientes pasos:
	- a. Haga clic en la columna que desee desagrupar.
	- b. Haga clic en la **....**
- c. Seleccione **Grupo** > **Eliminar grupo interno**.
- 2. Para mostrar la diferencia entre el porcentaje usado sobrecomprometido y el umbral sobrecomprometido, agregue una nueva columna.
	- a. Seleccione una columna y haga clic en
	- b. Seleccione **columna** > **Nueva columna computarizada**.
	- c. En el cuadro de diálogo **Nueva columna computarizada**, introduzca una etiqueta de columna.
	- d. En la lista Seleccionar categoría, seleccione **Matemáticas**.
	- e. En la lista **Seleccionar función**, seleccione **DIFERENCIA**.
	- f. En la lista columna 1, seleccione **umbral de exceso de compromiso (%)**.
	- g. En la lista columna 2, seleccione **capacidad excesiva %**.
	- h. Haga clic en **Aceptar**.
- 3. Para filtrar los valores superiores a cero en la nueva columna, haga clic en **Nueva columna calculada** y

abra el cuadro de diálogo **filtro** haciendo clic en .

- 4. En la lista **condición**, seleccione **mayor que**.
- 5. En el campo **valor**, escriba 0 Y haga clic en **Aceptar**.
- 6. Para ordenar los valores, haga clic dentro de **Nueva columna calculada** y haga clic en **...**.
- 7. Seleccione **filtro** > **Arriba/abajo N**.
- 8. En el cuadro de diálogo **Arriba/abajo N**, seleccione **Arriba N** en el campo **filtro** e introduzca un valor en el campo de texto.
- 9. Haga clic en **Aceptar**.

### **Personalización del informe de capacidad y utilización de agregados para mostrar agregados con una configuración que no cumple con los requisitos**

Puede personalizar el informe de capacidad y uso del agregado para mostrar los agregados filtrados según el umbral completo. De este modo, puede ver los agregados que pueden no cumplir las políticas de la empresa.

#### **Acerca de esta tarea**

También puede realizar esta tarea en la página Informes y haciendo clic en **Ejecutar informe** para el informe correspondiente.

- 1. Para quitar la agrupación por clúster o pareja de alta disponibilidad, realice los siguientes pasos:
	- a. Haga clic en la columna que desee desagrupar.
	- b. Haga clic en la
	- c. Seleccione **Grupo** > **Eliminar grupo interno**.
- 2. Para filtrar el umbral de los agregados que no supere el 85%, haga clic en la columna **Space Full**

**Threshold** y abra el cuadro de diálogo **Filter** haciendo clic en .

- 3. En la lista **condición**, seleccione **mayor que**.
- 4. Haga clic en **Seleccionar valores** y seleccione **85**.
- 5. Haga clic en **Aceptar**.

## <span id="page-8-0"></span>**Personalizaciones de los informes de capacidad y utilización de volúmenes**

Es posible crear informes para supervisar una variedad de información de capacidad y uso sobre los volúmenes. Por ejemplo, puede crear informes para mostrar volúmenes usados, capacidad total, tasa de crecimiento diaria y capacidad de copia de Snapshot, lo que puede ayudar a determinar si un volumen se está quedando sin espacio o si está siendo aprovechado o infrautilizado.

## **Personalización del informe Volume Capacity and Utilization para mostrar los volúmenes que están casi a toda su capacidad con la opción Snapshot Autodelete desactivada**

Es posible personalizar el informe Volume Capacity and Utilization para mostrar los volúmenes ordenados por cada vez más por el uso de capacidad de su volumen. De este modo, puede mostrar los volúmenes que alcanzan su capacidad completa.

#### **Acerca de esta tarea**

También puede realizar esta tarea en la página Informes y haciendo clic en **Ejecutar informe** para el informe correspondiente.

#### **Pasos**

- 1. Para quitar la agrupación por SVM, el clúster o el volumen, realice los siguientes pasos:
	- a. Haga clic en la columna que desee desagrupar.
	- b. Haga clic en la **....**
	- c. Seleccione **Grupo** > **Eliminar grupo interno**.
- 2. Para ordenar los volúmenes que están casi por completo, haga clic en la columna **días a Full** y haga clic

en la .

3. Para filtrar volúmenes que tengan activada la opción borrado automático de instantánea, haga clic en la

columna **eliminación automática de instantánea** y abra el cuadro de diálogo **filtro** haciendo clic en .

- 4. En la lista **condición**, seleccione **igual a**.
- 5. Haga clic en **Seleccionar valores** y seleccione **Desactivado**.
- 6. Haga clic en **Aceptar**.

## **Personalización del informe Volume Capacity and Utilization para mostrar los volúmenes menos consumidos con thin provisioning deshabilitados**

Puede personalizar el informe Volume Capacity and Utilization para mostrar los volúmenes de acuerdo con su consumo de los volúmenes.

#### **Acerca de esta tarea**

También puede realizar esta tarea en la página Informes y haciendo clic en **Ejecutar informe** para el informe correspondiente.

#### **Pasos**

- 1. Para quitar la agrupación por SVM, el clúster o el volumen, realice los siguientes pasos:
	- a. Haga clic en la columna que desee desagrupar.
	- b. Haga clic en la .
	- c. Seleccione **Grupo** > **Eliminar grupo interno**.
- 2. Para ordenar los volúmenes según el porcentaje consumido, haga clic en la columna **datos usados %** y

haga clic en .

3. Para filtrar volúmenes con Thin Provisioning desactivado, haga clic en la columna **Thin Provisioning** y

abra el cuadro de diálogo **filtro** haciendo clic en .

- 4. En la lista **condición**, seleccione **igual a**.
- 5. Haga clic en **Seleccionar valores** y seleccione **no**.
- 6. Haga clic en **Aceptar**.

## **Personalización del informe Volume Capacity and Utilization para mostrar los volúmenes con una configuración que no cumple los requisitos**

Puede personalizar el informe Volume Capacity and Utilization para mostrar los volúmenes que no cumplen las políticas de la empresa. Por ejemplo, si debe tener habilitada la deduplicación en todos los volúmenes, puede crear un informe con todos los volúmenes donde esté deshabilitada la deduplicación.

#### **Acerca de esta tarea**

También puede realizar esta tarea en la página Informes y haciendo clic en **Ejecutar informe** para el informe correspondiente.

#### **Pasos**

b.

- 1. Para quitar la agrupación por SVM, el clúster o el volumen, realice los siguientes pasos:
	- a. Haga clic en la columna que desee desagrupar.
		- Haga clic en la **\*\*\***
	- c. Seleccione **Grupo** > **Eliminar grupo interno**.
- 2. Ocultar todas las columnas excepto las columnas Cluster, Storage Virtual Machine, Volume, Deduplication y Deduplication Space Savings (GB):
	- a. Haga clic en en la columna y haga clic en el
	- b. En el menú, seleccione **columna** > **Ocultar columna**.
- 3. Para filtrar los volúmenes que la deduplicación está desactivada, haga clic en la columna **deduplicación** y

abra el cuadro de diálogo **filtro** haciendo clic en .

- 4. En la lista **condición**, seleccione **igual a**.
- 5. Haga clic en **Seleccionar valores** y seleccione **Desactivado**.
- 6. Haga clic en **Aceptar**.
- 7. Para ordenar los volúmenes según el ahorro de espacio de la deduplicación, haga clic en la columna

**Ahorro de espacio de deduplicación (GB)** y haga clic en la ...

## <span id="page-10-0"></span>**Personalizaciones de los informes de capacidad y utilización de qtrees**

Puede crear informes personalizados para analizar la capacidad y el uso de los qtrees del sistema. Por ejemplo, puede crear informes para ordenar qtrees a fin de determinar si alguna ha incumplido el límite de software del disco o del archivo.

## **Personalización del informe de capacidad y utilización de Qtree para mostrar qtrees que han sobrepasado el límite de software de disco**

Puede personalizar el informe de capacidad y uso de Qtree para mostrar qtrees que han excedido el límite de software de disco. Puede filtrar y ordenar por disco utilizado, límite duro de disco y límite blando de disco.

#### **Acerca de esta tarea**

También puede realizar esta tarea en la página Informes y haciendo clic en **Ejecutar informe** para el informe correspondiente.

#### **Pasos**

- 1. Para quitar la agrupación por SVM, el clúster o el volumen, realice los siguientes pasos:
	- a. Haga clic en las columnas que deben desagruparse.
	- b. Haga clic en la \*\*\*
	- c. Seleccione **Grupo** > **Eliminar grupo interno**.
- 2. Para filtrar qtrees que no tengan un límite de disco duro ilimitado, haga clic en la columna **límite de disco**

**duro** y abra el cuadro de diálogo **filtro** haciendo clic en .

- a. En la lista desplegable **condición**, seleccione **no igual a**.
- b. Haga clic en **Seleccionar valores** y seleccione **ilimitado**.
- c. Haga clic en **Aceptar**.
- 3. Para filtrar qtrees que no tengan un límite de software de disco ilimitado, haga clic en la columna **límite de**

**software de disco** y abra el cuadro de diálogo **filtro** haciendo clic en .

- a. En la lista desplegable **condición**, seleccione **no igual a**.
- b. Haga clic en **Seleccionar valores** y seleccione **ilimitado**.
- c. Haga clic en **Aceptar**.
- 4. Para añadir una columna de qtrees que han sobrepasado el límite de software de disco, realice los pasos siguientes:
	- a. Haga clic en la columna **límite de software de disco**, haga clic en Y seleccione **columna** > **Nueva columna computada**
	- b. En el cuadro de diálogo **Nueva columna computarizada**, escriba Breached Disk Soft Limit Capacity En el campo **etiqueta de columna**.
	- c. En la lista Seleccionar categoría, seleccione **texto**.
	- d. En la lista desplegable **Select function**, seleccione **Avanzado**.
	- e. En el campo **introducir expresión**, escriba IF(([qtreeDiskUsedPercent] \*[diskLimit]/100 > [softDiskLimit]), "Yes", "No").
	- f. Haga clic en **Aceptar**.
- 5. Para filtrar los qtrees que han violado el límite del disco duro, haga clic en la columna **capacidad límite de**

**software del disco roto** y abra el cuadro de diálogo **filtro** haciendo clic en .

- a. En la lista desplegable **condición**, seleccione **igual a**.
- b. Haga clic en **Seleccionar valores** y seleccione **Sí**.
- c. Haga clic en **Aceptar**.

### **Personalización del informe de capacidad y utilización de Qtree para mostrar qtrees que han sobrepasado el límite de software de archivos**

Puede personalizar el informe de capacidad y uso de Qtree para mostrar qtrees que han excedido el límite de software de archivos. Puede filtrar y ordenar por archivo utilizado, límite duro de archivo y límite de software de archivo.

#### **Acerca de esta tarea**

También puede realizar esta tarea en la página Informes y haciendo clic en **Ejecutar informe** para el informe correspondiente.

- 1. Para quitar la agrupación por SVM, el clúster o el volumen, realice los siguientes pasos:
	- a. Haga clic en las columnas que deben desagruparse.
	- b. Haga clic en la **...**
	- c. Seleccione **Grupo** > **Eliminar grupo interno**.

2. Para filtrar qtrees que no tengan un límite de archivos ilimitado, haga clic en la columna **límite duro de**

**archivos** y abra el cuadro de diálogo **filtro** haciendo clic en .

- a. En la lista desplegable **condición**, seleccione **no igual a**.
- b. Haga clic en **Seleccionar valores** y seleccione **ilimitado**.
- c. Haga clic en **Aceptar**.
- 3. Para filtrar qtrees que no tengan un límite de software de archivo ilimitado, haga clic en la columna **límite**

**de software de archivo** y abra el cuadro de diálogo **filtro** haciendo clic en .

- a. En la lista desplegable **condición**, seleccione **no igual a**.
- b. Haga clic en **Seleccionar valores** y seleccione **ilimitado**.
- c. Haga clic en **Aceptar**.
- 4. Para añadir una columna de qtrees que han sobrepasado el límite de software de archivos, realice los siguientes pasos:
	- a. Haga clic en la columna **límite de software de archivo**, haga clic en **Y** seleccione **columna** > **Nueva columna computada**
	- b. En el cuadro de diálogo **Nueva columna computarizada**, escriba Breached File Soft Limit Capacity En el campo **etiqueta de columna**.
	- c. En la lista Seleccionar categoría, seleccione **texto**.
	- d. En la lista desplegable **Select function**, seleccione **Avanzado**.
	- e. En el campo **introducir expresión**, escriba IF(([qtreeFileUsedPercent]\*[fileLimit]/100 > [softFileLimit]), "Yes", "No").
	- f. Haga clic en **Aceptar**.
- 5. Para filtrar los qtrees que han violado el límite de archivos de software, haga clic en la columna **capacidad**

**de límite de software de archivos con infracción** y abra el cuadro de diálogo **filtro** haciendo clic en

- a. En la lista desplegable **condición**, seleccione **igual a**.
- b. Haga clic en **Seleccionar valores** y seleccione **Sí**.
- c. Haga clic en **Aceptar**.

.

## <span id="page-12-0"></span>**Los eventos informan personalizaciones**

Es posible crear informes para supervisar eventos excepcionales en un clúster.

## **Personalización del informe Events para mostrar eventos con un tipo de gravedad crítica**

Es posible personalizar el informe Events para mostrar los eventos filtrados según su tipo de gravedad y por los eventos que no se han resuelto durante el periodo de tiempo más largo.

#### **Acerca de esta tarea**

También puede realizar esta tarea en la página Informes y haciendo clic en **Ejecutar informe** para el informe correspondiente.

#### **Pasos**

1. Para filtrar eventos con tipo de gravedad crítica, haga clic en la columna **Estado** y abra el cuadro de

diálogo **filtro** haciendo clic en .

- 2. En la lista **condición**, seleccione **igual a**.
- 3. Haga clic en **Seleccionar valores** y seleccione **crítico**.
- 4. Haga clic en **Aceptar**.
- 5. Para ordenar los eventos que no se resuelven durante el período de tiempo más largo, haga clic en la columna **días pendientes** y haga clic en la .
- 6. Seleccione **filtro** > **Arriba/abajo N**.
- 7. En el cuadro de diálogo **Arriba/abajo N**, seleccione **Arriba N** en el campo **filtro** e introduzca un valor en el campo de texto.
- 8. Haga clic en **Aceptar**.

## **Personalización del informe Eventos para mostrar eventos en objetos críticos**

Puede personalizar el informe Events para mostrar los eventos filtrados por prioridad de datos críticos.

#### **Acerca de esta tarea**

También puede realizar esta tarea en la página Informes y haciendo clic en **Ejecutar informe** para el informe correspondiente.

#### **Pasos**

1. Para filtrar eventos con prioridad de datos de misión crítica, haga clic en la columna **prioridad de datos** y

abra el cuadro de diálogo **filtro** haciendo clic en .

- 2. En la lista **condición**, seleccione **igual a**.
- 3. Haga clic en **Seleccionar valores** y seleccione **Misión crítica**.
- 4. Haga clic en **Aceptar**.

## **Personalización del informe Events para mostrar los eventos principales tratados**

Es posible personalizar el informe Events para mostrar los eventos que se más describen.

#### **Acerca de esta tarea**

También puede realizar esta tarea en la página Informes y haciendo clic en **Ejecutar informe** para el informe correspondiente.

#### **Pasos**

- 1. Para ordenar los eventos que más se discuten, haga clic en la columna **Notas** y haga clic en .
- 2. Seleccione **filtro** > **Arriba/abajo N**.
- 3. En el cuadro de diálogo **Arriba/abajo N**, seleccione **Arriba N** en el campo **filtro** e introduzca un valor en el campo de texto.
- 4. Haga clic en **Aceptar**.

## **Personalización del informe Eventos para mostrar los eventos de incidencias asignados al administrador**

Puede personalizar el informe Events para mostrar los eventos de incidentes asignados al administrador, filtrados por el nivel de impacto y el nombre de administrador.

#### **Acerca de esta tarea**

También puede realizar esta tarea en la página Informes y haciendo clic en **Ejecutar informe** para el informe correspondiente.

### **Pasos**

1. Para filtrar eventos de incidentes, haga clic en la columna **nivel de impacto** y abra el cuadro de diálogo

filtro haciendo clic en  $\blacksquare$ 

- 2. En la lista **condición**, seleccione **igual a**.
- 3. Haga clic en **Seleccionar valores** y seleccione **incidente**.
- 4. Haga clic en **Aceptar**.
- 5. Para asignar estas incidencias al administrador, haga clic en la columna **asignado a** y abra el cuadro de

diálogo **filtro** haciendo clic en .

- 6. En la lista desplegable **condición**, seleccione **igual a**.
- 7. Haga clic en **Seleccionar valores** y seleccione **Nombre de administrador**.
- 8. Haga clic en **Aceptar**.

## **Personalización del informe Events para mostrar eventos que afectan a la disponibilidad**

Puede personalizar el informe Events para mostrar los eventos clasificados según la mayor parte de los incidentes y asignados al administrador. Puede filtrar el informe por nivel de impacto y nombre de administrador.

#### **Acerca de esta tarea**

También puede realizar esta tarea en la página Informes y haciendo clic en **Ejecutar informe** para el informe correspondiente.

#### **Pasos**

1. Para filtrar los eventos de disponibilidad, haga clic en la columna **Área de impacto** y abra el cuadro de

diálogo **filtro** haciendo clic en .

- 2. En la lista desplegable **condición**, seleccione **igual a**.
- 3. Haga clic en **Seleccionar valores** y seleccione **incidente**.
- 4. Haga clic en **Aceptar**.

## **Personalización del informe Events para mostrar los eventos principales sin resolver**

Es posible personalizar el informe Events para mostrar los eventos más reconocidos, filtrados por el estado de los eventos. Puede ordenarlos en orden decreciente para mostrar el número de días pendientes.

### **Acerca de esta tarea**

También puede realizar esta tarea en la página Informes y haciendo clic en **Ejecutar informe** para el informe correspondiente.

#### **Pasos**

1. Para filtrar los eventos reconocidos, haga clic en la columna **Estado** y abra el cuadro de diálogo **filtro**

haciendo clic en

- 2. En la lista desplegable **condición**, seleccione **igual a**.
- 3. Haga clic en **Seleccionar valores** y seleccione **reconocido**.
- 4. Haga clic en **Aceptar**.
- 5. Para filtrar más el informe, haga clic en la columna **reconocido por** y abra el cuadro de diálogo **filtro**

haciendo clic en

- 6. En la lista desplegable **condición**, seleccione **igual a**.
- 7. Haga clic en **Seleccionar valores** y seleccione **Nombre**.
- 8. Haga clic en **Aceptar**.
- 9. Para ordenar los eventos pendientes durante el mayor número de días, haga clic en la columna **días pendientes** y haga clic en
- 10. Seleccione **filtro** > **Arriba/abajo N**.
- 11. En el cuadro de diálogo **Arriba/abajo N**, seleccione **Arriba N** en el campo **filtro** e introduzca un valor en el campo de texto.
- 12. Haga clic en **Aceptar**.

## <span id="page-15-0"></span>**Personalizaciones del informe de inventario de clúster**

Es posible personalizar los informes de inventario para supervisar la falta de recursos en

los componentes de los clústeres. Por ejemplo, puede personalizar informes para supervisar información, como los clústeres que se acercan al límite del número de SVM, los nodos que ejecutan versiones anteriores de ONTAP y los nodos que alcanzan el límite máximo de disco.

## **Personalizar el informe Cluster Inventory para mostrar los clústeres que alcanzan el límite de número de SVM**

Es posible personalizar el informe Cluster Inventory para mostrar clústeres, ordenados por disminución del orden de su número de SVM.

#### **Acerca de esta tarea**

También puede realizar esta tarea en la página Informes y haciendo clic en **Ejecutar informe** para el informe correspondiente.

#### **Pasos**

- 1. Para quitar la agrupación por clúster o nodo, realice los siguientes pasos:
	- a. Haga clic en la columna que desee desagrupar.
	- b. Haga clic en la **....**
	- c. Seleccione **Grupo** > **Eliminar grupo interno**.
- 2. Para ordenar los clústeres por número de SVM, realice los siguientes pasos:
	- a. Haga clic en la columna **SVM Count**.
	- b. Haga clic en la **...**
	- c. Seleccione **Grupo** > **Eliminar grupo interno opción**.
- 3. Seleccione **filtro** > **Arriba/abajo N**.
- 4. En el cuadro de diálogo **Arriba/abajo N**, seleccione **Arriba N** en el campo **filtro** e introduzca un valor en el campo de texto.
- 5. Haga clic en **Aceptar**.

### **Personalizar el informe de inventario de clúster para mostrar los nodos que ejecutan versiones anteriores del software ONTAP**

Puede personalizar el informe de inventario de clúster para mostrar los nodos filtrados por versiones anteriores de ONTAP.

#### **Acerca de esta tarea**

También puede realizar esta tarea en la página Informes y haciendo clic en **Ejecutar informe** para el informe correspondiente.

#### **Pasos**

1. Para quitar la agrupación por clúster o nodo, realice los siguientes pasos:

- a. Haga clic en la columna que desee desagrupar.
- b. Haga clic en la **...**
- c. Seleccione **Grupo** > **Eliminar grupo interno**.
- 2. Para filtrar nodos que no ejecuten ONTAP 8.3, haga clic en la columna **ONTAP version** y abra el cuadro

de diálogo **filtro** haciendo clic en .

- 3. En la lista desplegable **condición**, seleccione **no igual a**.
- 4. Haga clic en **Seleccionar valores** y seleccione **8.3**.
- 5. Haga clic en **Aceptar**.

## **Personalización del informe Cluster Inventory para mostrar los nodos que llegan al límite máximo de disco**

Puede personalizar el informe Cluster Inventory para mostrar una lista de nodos que alcanzan el límite máximo de disco y están ordenados por orden creciente.

#### **Acerca de esta tarea**

También puede realizar esta tarea en la página Informes y haciendo clic en **Ejecutar informe** para el informe correspondiente.

- 1. Para quitar la agrupación por clúster o nodo, realice los siguientes pasos:
	- a. Haga clic en las columnas que deben desagruparse.
	- b. Haga clic en la
	- c. Seleccione **Grupo** > **Eliminar grupo interno**.
- 2. Para mover la columna **Disk Count** situada junto a la columna **Model**, realice los siguientes pasos:
	- a. Haga clic en la columna \* Disk Count\*.
	- b. Haga clic en la Y seleccione **columna** > **Reordenar columnas**.
	- c. En el cuadro de diálogo **Reordenar columnas**, utilice las teclas de flecha **arriba** y **abajo** para mover la columna a la posición deseada.
- 3. Para agregar una nueva columna calculada, realice los siguientes pasos:
	- a. Seleccione una columna y haga clic en Y seleccione **columna** > **Nueva columna computarizada**.
	- b. En el cuadro de diálogo **Nueva columna computarizada**, escriba Maximum Disk Limit En el campo **etiqueta de columna**.
	- c. En la lista Seleccionar categoría, seleccione **comparación**.
	- d. En la lista **Seleccionar función**, seleccione **Avanzado**.
	- e. En el campo **introducir expresión**, escriba IF([model]="FAS3250" , 960, 0).
	- f. Haga clic en **Aceptar**.
- 4. Para agregar una segunda columna nueva, realice los siguientes pasos:
	- a. Seleccione la columna límite máximo de disco y haga clic en Y seleccione columna > Nueva **columna computada**.
	- b. En el cuadro de diálogo **Nueva columna computarizada**, escriba Available Volume En el campo **etiqueta de columna**.
	- c. En la lista Seleccionar categoría, seleccione **Matemáticas**.
	- d. En la lista **Seleccionar función**, seleccione **DIFERENCIA**.
	- e. En la lista columna 1, seleccione **límite máximo de disco**.
	- f. En la lista columna 2, seleccione **Disk Count**.
	- g. Haga clic en **Aceptar**.

5. Para ordenar los valores, haga clic en la columna **volumen disponible** y haga clic en .

- 6. Seleccione **filtro** > **Arriba/abajo N**.
- 7. En el cuadro de diálogo **Arriba/abajo N**, seleccione **Arriba N** en el campo **filtro** e introduzca un valor en el campo de texto.
- 8. Haga clic en **Aceptar**.

## <span id="page-18-0"></span>**Personalizaciones de informes de exportación de NFS**

Puede personalizar los informes de exportación de NFS para analizar información sobre las reglas y políticas de exportación de NFS para volúmenes en sus sistemas de almacenamiento. Por ejemplo, se pueden personalizar los informes para que se muestren volúmenes con rutas de unión inaccesibles y volúmenes con la política de exportación predeterminada.

## **Personalización del informe de exportaciones de NFS para mostrar una lista de volúmenes que tienen una ruta de unión inaccesible**

Puede personalizar el informe de exportaciones de NFS para mostrar una lista de volúmenes con una ruta de unión inaccesible.

#### **Acerca de esta tarea**

También puede realizar esta tarea en la página Informes y haciendo clic en **Ejecutar informe** para el informe correspondiente.

- 1. Para quitar la agrupación por clúster o volumen, realice los siguientes pasos:
	- a. Haga clic en las columnas que deben desagruparse.
	- b. Haga clic en la **\*\*\***
	- c. Seleccione **Grupo** > **Eliminar grupo interno**.
- 2. Para filtrar volúmenes que tengan una ruta de unión inaccesible, haga clic en la columna **Ruta de unión**

**activa** y abra el cuadro de diálogo **filtro** haciendo clic en .

- 3. En la lista **condición**, seleccione **igual a**.
- 4. Haga clic en **Seleccionar valores** y seleccione **no**.
- 5. Haga clic en **Aceptar**.

## **Personalización del informe de exportaciones de NFS para mostrar una lista de volúmenes con política de exportación predeterminada**

Puede personalizar el informe de exportaciones de NFS para mostrar una lista de volúmenes con política de exportación predeterminada.

#### **Acerca de esta tarea**

También puede realizar esta tarea en la página Informes y haciendo clic en **Ejecutar informe** para el informe correspondiente.

#### **Pasos**

- 1. Para quitar la agrupación por clúster o volumen, realice los siguientes pasos:
	- a. Haga clic en las columnas que deben desagruparse.
	- b. Haga clic en la
	- c. Seleccione **Grupo** > **Eliminar grupo interno**.
- 2. Para filtrar volúmenes con la directiva de exportación predeterminada, haga clic en la columna **Política de**

**exportación** y abra el cuadro de diálogo **filtro** haciendo clic en .

- 3. En la lista **condición**, seleccione **igual a**.
- 4. Haga clic en **Seleccionar valores** y seleccione **predeterminado**.
- 5. Haga clic en **Aceptar**.

## <span id="page-19-0"></span>**Personalizaciones del informe Inventory de SVM**

Es posible crear informes de inventario de SVM para analizar información del volumen y ver el estado general y la disponibilidad del almacenamiento. Por ejemplo, puede crear informes para mostrar las SVM que han alcanzado el número máximo de volúmenes y analizar las SVM detenidas.

### **Personalizar el informe SVM Inventory para mostrar una lista de SVM que alcanzan el límite máximo de volumen**

Puede personalizar el informe de inventario de SVM para mostrar una lista de las SVM que han alcanzado el límite de volumen máximo ordenando los volúmenes en orden creciente.

#### **Acerca de esta tarea**

También puede realizar esta tarea en la página Informes y haciendo clic en **Ejecutar informe** para el informe correspondiente.

#### **Pasos**

- 1. Para quitar la agrupación por clúster, realice los siguientes pasos:
	- a. Haga clic dentro de la columna que desee desagrupar.
	- b. Haga clic en la
	- c. Seleccione **Grupo** > **Eliminar grupo interno**.
- 2. Para filtrar los SVM que no tengan volúmenes permitidos ilimitados, haga clic en la columna **volúmenes**

**permitidos máximos** y abra el cuadro de diálogo **filtro** haciendo clic en .

- 3. En el campo **Tipo de datos**, seleccione **cadena** y haga clic en **Aceptar**.
- 4. En la lista desplegable **condición**, seleccione **no igual a**.
- 5. Haga clic en **Seleccionar valores** y seleccione **ilimitado**.
- 6. Para agregar una nueva columna calculada, realice los siguientes pasos:
	- a. Seleccione una columna y haga clic en Y seleccione **columna** > **Nueva columna computada**.
	- b. En el cuadro de diálogo **Nueva columna computarizada**, escriba Available Volume En el campo **etiqueta de columna**.
	- c. En la lista Seleccionar categoría, seleccione **Matemáticas**.
	- d. En la lista desplegable **Select function**, seleccione **Avanzado**.
	- e. En el campo **introducir expresión**, escriba [maximumVolumes]-[volumeCount].
	- f. Haga clic en **Aceptar**.
- 7. Para ordenar las SVM en orden ascendente, haga clic en la columna **volumen disponible** y haga clic en ... .
- 8. Seleccione **filtro** > **Arriba/abajo N**.
- 9. En el cuadro de diálogo **Arriba/abajo N**, seleccione **abajo N** en el campo **filtro** e introduzca un valor en el campo de texto.
- 10. Haga clic en **Aceptar**.

## **Personalizar el informe SVM Inventory para mostrar una lista de SVM detenidas**

Puede personalizar el informe de inventario de SVM para mostrar una lista de SVM detenidas. El informe filtra las SVM según su estado.

#### **Acerca de esta tarea**

También puede realizar esta tarea en la página Informes y haciendo clic en **Ejecutar informe** para el informe correspondiente.

#### **Pasos**

1. Para filtrar las SVM por estado, haga clic en la columna **Estado** y abra el cuadro de diálogo **filtro** haciendo

clic en .

- 2. En la lista **condición**, seleccione **igual a**.
- 3. Haga clic en **Seleccionar valores** y seleccione **detenido**.
- 4. Haga clic en **Aceptar**.

## <span id="page-21-0"></span>**Personalizaciones del informe Inventario de relaciones de volumen**

Puede personalizar el informe Volume Relationships Inventory para ver los detalles del volumen que se filtran en función del origen de los errores. Puede usar filtros para mostrar detalles del inventario de relaciones de volumen en función de programaciones y para agrupar detalles del inventario de volúmenes en función de problemas.

## **Personalización del informe Volume Relationships Inventory para ver los volúmenes agrupados por origen de error**

Es posible personalizar el informe Volume Relationships Inventory para ver los volúmenes agrupados por origen de error.

#### **Acerca de esta tarea**

También puede realizar esta tarea en la página Informes y haciendo clic en **Ejecutar informe** para el informe correspondiente.

#### **Pasos**

- 1. Seleccione la columna **Estado de la relación**.
- 2. Para ver los detalles del volumen de los volúmenes defectuosos, haga clic en el signo situado junto a la columna **Bad**.
- 3. Para ver los detalles del volumen para los volúmenes buenos, haga clic en el signo junto a la columna **Good**.

## **Personalización del informe Volume Relationships Inventory para ver los volúmenes agrupados por problema**

Es posible personalizar el informe Volume Relationships Inventory para ver los volúmenes que se agrupan según el estado de la relación de volumen.

#### **Acerca de esta tarea**

También puede realizar esta tarea en la página Informes y haciendo clic en **Ejecutar informe** para el informe correspondiente.

#### **Pasos**

1. Para filtrar volúmenes según el estado de estado de la relación de volumen, seleccione la columna

**Estado de relación** y haga clic en .

2. En el cuadro de diálogo **filtro**, haga clic en **Seleccionar valores** y, a continuación, seleccione el valor requerido en la lista desplegable.

Se muestran los detalles de volumen para el valor seleccionado.

## <span id="page-22-0"></span>**Personalizaciones del informe de estado de transferencia de volumen (histórico)**

Se puede personalizar el informe de estado de transferencia de volumen (Historical) para ver y analizar información sobre las transferencias de volúmenes en intervalos de tiempo específicos. Es posible usar filtros para ver los detalles de transferencia de volumen entre dos fechas.

## **Personalización de las programaciones del informe de estado de transferencia de volumen (histórico)**

Es posible personalizar las programaciones para el informe Volume Transfer Status (Historical) para ver los detalles del volumen en función de diferentes programaciones. Puede ver, modificar o eliminar programaciones de informes existentes y agregar programaciones nuevas para sus informes.

#### **Acerca de esta tarea**

También puede realizar esta tarea en la página Informes y haciendo clic en **Ejecutar informe** para el informe correspondiente.

#### **Pasos**

- 1. En la página del informe **Estado de transferencia de volumen (Histórico)**, haga clic en **Administrar programaciones de informes**.
- 2. En el cuadro de diálogo **Administrar programas de informes**, introduzca detalles específicos como el nombre de la programación del destinatario, la dirección de correo electrónico, el formato del informe, la frecuencia y los informes.
- 3. Seleccione **Inventario** como categoría de informe.
- 4. Haga clic en **Guardar y cerrar**.

El informe de estado de transferencia de volumen (histórico) se envía automáticamente por correo electrónico a uno o más destinatarios según la programación.

## **Personalización del informe Volume Transfer Status (Historical) para ver los volúmenes en intervalos de tiempo específicos**

Se puede personalizar el informe Volume Transfer Status (Historical) para ver los detalles

del volumen en intervalos de tiempo específicos.

#### **Acerca de esta tarea**

También puede realizar esta tarea en la página Informes y haciendo clic en **Ejecutar informe** para el informe correspondiente.

#### **Pasos**

- 1. Quitar agrupación por clúster:
	- a. Haga clic en la columna que desea desagrupar.
	- b. Haga clic en la **\*\*\***
	- c. Seleccione **Grupo** > **Eliminar grupo interno**.
- 2. Para ver los detalles del volumen en un intervalo de tiempo específico, haga clic en la columna **Hora de**

**inicio** y, a continuación, haga clic en

3. En el cuadro de diálogo **filtro**, haga clic en **Seleccionar valores** y, a continuación, seleccione la fecha y la hora específicas en la lista desplegable.

Se muestran los detalles del volumen para el intervalo de tiempo seleccionado.

## **Personalización del informe Volume Transfer Status (Historical) para ver los volúmenes agrupados por hora de ocurrencia**

Es posible personalizar el informe Volume Transfer Status (Historical) para mostrar la lista de volúmenes agrupados por hora de ocurrencia entre dos fechas.

#### **Acerca de esta tarea**

También puede realizar esta tarea en la página Informes y haciendo clic en **Ejecutar informe** para el informe correspondiente.

#### **Pasos**

1. Quitar agrupación por clúster:

a. En la columna que debe desagruparse, haga clic en ....

- b. Seleccione **Grupo** > **Eliminar grupo interno**.
- 2.

En la columna **Hora de inicio**, abra el cuadro de diálogo **filtro** haciendo clic en .

- 3. En la lista desplegable **condición**, seleccione **entre**.
- 4. Haga clic en **Seleccionar valores** y elija los valores **Fecha desde** y **Fecha hasta**.
- 5. Haga clic en **Aceptar**.

## **Personalización del informe de estado de transferencia de volumen (Historical) para ver las transferencias de volúmenes con errores o correctas**

Se puede personalizar el informe de estado de transferencia de volumen (Historical) para ver los detalles de las transferencias de volúmenes con errores o correctas.

#### **Acerca de esta tarea**

También puede realizar esta tarea en la página Informes y haciendo clic en **Ejecutar informe** para el informe correspondiente.

#### **Pasos**

- 1. Quitar agrupación por clúster:
	- a. Seleccione la columna que desea desagrupar.
	- b. Haga clic en la
	- c. Seleccione **Grupo** > **Eliminar grupo interno**.
- 2. Para ordenar las transferencias de volumen según un fallo o éxito, haga clic en la columna **resultado operativo** y, a continuación, haga clic en **....**
- 3. Seleccione **filtro**.
- 4. En el cuadro de diálogo **filtro**, haga clic en **Seleccionar valores** y, a continuación, seleccione **éxito** o **error**.

## <span id="page-24-0"></span>**Personalizaciones del informe de velocidad de transferencia de volumen (Historical)**

Se puede personalizar el informe tasa de transferencia de volumen (Historical) para ver los detalles de transferencia de volumen según el tamaño total de transferencia del volumen. También es posible ver las transferencias de volúmenes para un día de la semana específico.

## **Personalización del informe de velocidad de transferencia de volumen (Historical) para ver las transferencias de volumen en función del tamaño de la transferencia**

Se puede personalizar el informe tasa de transferencia de volumen (Historical) para ver los detalles de transferencia de volumen según el tamaño total de transferencia del volumen.

#### **Acerca de esta tarea**

También puede realizar esta tarea en la página Informes y haciendo clic en **Ejecutar informe** para el informe correspondiente.

#### **Pasos**

1. Quitar agrupación por clúster:

- a. Seleccione la columna que desea desagrupar.
- b. Haga clic en la **....**
- c. Seleccione **Grupo** > **Eliminar grupo interno**.
- 2. Para ordenar las transferencias de volumen según el tamaño de transferencia de volumen, haga clic en la columna **Tamaño total de transferencia (GB)**.

## **Personalización del informe de velocidad de transferencia de volumen (Historical) para ver las transferencias de volumen agrupadas por día**

Es posible personalizar el informe Volume Transfer Rate (Historical) para ver los detalles de transferencia de volumen ordenados por día.

#### **Acerca de esta tarea**

También puede realizar esta tarea en la página Informes y haciendo clic en **Ejecutar informe** para el informe correspondiente.

- 1. Quitar agrupación por clúster:
	- a. Seleccione la columna que desea desagrupar.
	- b. Haga clic en la
	- c. Seleccione **Grupo** > **Eliminar grupo interno**.
- 2. Para ver las transferencias de volumen de un día específico, haga clic en la columna **día**.

#### **Información de copyright**

Copyright © 2023 NetApp, Inc. Todos los derechos reservados. Imprimido en EE. UU. No se puede reproducir este documento protegido por copyright ni parte del mismo de ninguna forma ni por ningún medio (gráfico, electrónico o mecánico, incluidas fotocopias, grabaciones o almacenamiento en un sistema de recuperación electrónico) sin la autorización previa y por escrito del propietario del copyright.

El software derivado del material de NetApp con copyright está sujeto a la siguiente licencia y exención de responsabilidad:

ESTE SOFTWARE LO PROPORCIONA NETAPP «TAL CUAL» Y SIN NINGUNA GARANTÍA EXPRESA O IMPLÍCITA, INCLUYENDO, SIN LIMITAR, LAS GARANTÍAS IMPLÍCITAS DE COMERCIALIZACIÓN O IDONEIDAD PARA UN FIN CONCRETO, CUYA RESPONSABILIDAD QUEDA EXIMIDA POR EL PRESENTE DOCUMENTO. EN NINGÚN CASO NETAPP SERÁ RESPONSABLE DE NINGÚN DAÑO DIRECTO, INDIRECTO, ESPECIAL, EJEMPLAR O RESULTANTE (INCLUYENDO, ENTRE OTROS, LA OBTENCIÓN DE BIENES O SERVICIOS SUSTITUTIVOS, PÉRDIDA DE USO, DE DATOS O DE BENEFICIOS, O INTERRUPCIÓN DE LA ACTIVIDAD EMPRESARIAL) CUALQUIERA SEA EL MODO EN EL QUE SE PRODUJERON Y LA TEORÍA DE RESPONSABILIDAD QUE SE APLIQUE, YA SEA EN CONTRATO, RESPONSABILIDAD OBJETIVA O AGRAVIO (INCLUIDA LA NEGLIGENCIA U OTRO TIPO), QUE SURJAN DE ALGÚN MODO DEL USO DE ESTE SOFTWARE, INCLUSO SI HUBIEREN SIDO ADVERTIDOS DE LA POSIBILIDAD DE TALES DAÑOS.

NetApp se reserva el derecho de modificar cualquiera de los productos aquí descritos en cualquier momento y sin aviso previo. NetApp no asume ningún tipo de responsabilidad que surja del uso de los productos aquí descritos, excepto aquello expresamente acordado por escrito por parte de NetApp. El uso o adquisición de este producto no lleva implícita ninguna licencia con derechos de patente, de marcas comerciales o cualquier otro derecho de propiedad intelectual de NetApp.

Es posible que el producto que se describe en este manual esté protegido por una o más patentes de EE. UU., patentes extranjeras o solicitudes pendientes.

LEYENDA DE DERECHOS LIMITADOS: el uso, la copia o la divulgación por parte del gobierno están sujetos a las restricciones establecidas en el subpárrafo (b)(3) de los derechos de datos técnicos y productos no comerciales de DFARS 252.227-7013 (FEB de 2014) y FAR 52.227-19 (DIC de 2007).

Los datos aquí contenidos pertenecen a un producto comercial o servicio comercial (como se define en FAR 2.101) y son propiedad de NetApp, Inc. Todos los datos técnicos y el software informático de NetApp que se proporcionan en este Acuerdo tienen una naturaleza comercial y se han desarrollado exclusivamente con fondos privados. El Gobierno de EE. UU. tiene una licencia limitada, irrevocable, no exclusiva, no transferible, no sublicenciable y de alcance mundial para utilizar los Datos en relación con el contrato del Gobierno de los Estados Unidos bajo el cual se proporcionaron los Datos. Excepto que aquí se disponga lo contrario, los Datos no se pueden utilizar, desvelar, reproducir, modificar, interpretar o mostrar sin la previa aprobación por escrito de NetApp, Inc. Los derechos de licencia del Gobierno de los Estados Unidos de América y su Departamento de Defensa se limitan a los derechos identificados en la cláusula 252.227-7015(b) de la sección DFARS (FEB de 2014).

#### **Información de la marca comercial**

NETAPP, el logotipo de NETAPP y las marcas que constan en <http://www.netapp.com/TM>son marcas comerciales de NetApp, Inc. El resto de nombres de empresa y de producto pueden ser marcas comerciales de sus respectivos propietarios.